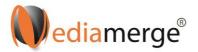

## How to give your users access to your membership?

www.videolearning.co.uk

- 1. Log in. Ignore this step if you are already logged in
- 2. Click on your 'Account' top right-hand side

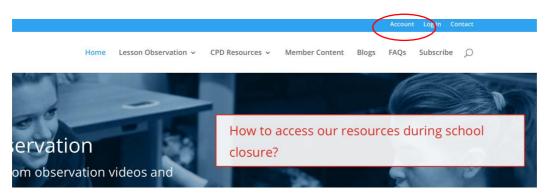

3. On the account page, select the 'Subscriptions' tab and then click on 'sub-accounts'

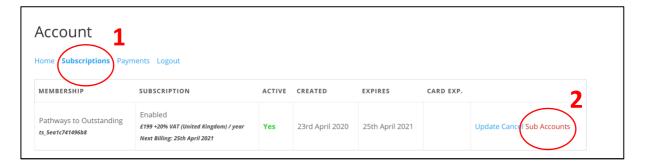

4. Click on 'add sub account'. New fields will appear and you can now add your users' details. Enter their Email address, Name and Surname. If you want them to be notified, make sure to tick: Send NEW members the welcome email. Be aware that if this is not ticked, they will not receive an email with instructions. Click 'Submit'.

| Ac               | count                               |  |
|------------------|-------------------------------------|--|
| Home             | e Subscriptions Payments Logout     |  |
| Cor              | porate account for Isabelle Testing |  |
| 0 of             | 10 Sub Accounts Used                |  |
| Add 5            | Sub Account                         |  |
| Evictic          | ng Username                         |  |
| CAISC            | ng osernanie                        |  |
| - OR -<br>E mail |                                     |  |
|                  |                                     |  |
| First 1          | Name                                |  |
| Last N           | Name                                |  |
|                  | nd NEW members the come email       |  |
| جر               |                                     |  |

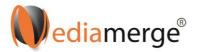

5. Repeat this process to add new users. Users can be deleted using the 'remove' button.

At the top of the page, you can see how many accounts you are entitled to and how many have been used.

| of 10 Sub Accounts Used         |                                 |            |           |        |
|---------------------------------|---------------------------------|------------|-----------|--------|
| Add Sub Account                 |                                 |            |           |        |
|                                 |                                 |            |           |        |
| Search Sub Accounts             |                                 |            |           |        |
| age 1 of 1 (1 Sub Accounts)     |                                 |            |           |        |
| USERNAME                        | EMAIL                           | FIRST NAME | LAST NAME |        |
| info@classroomobservation.co.uk | info@classroomobservation.co.uk | Isabelle   | Testing 2 | Remove |

6. You can also upload a CSV file to bulk-add users.

## Formatting the Sub Accounts CSV File

The only fields required for the CSV file are (name exactly as written):

- username (you can use the email address as the username)
- email
- first\_name
- last\_name

Example:

| username                  | email                     | first_name | last_name |
|---------------------------|---------------------------|------------|-----------|
| JohnS675                  | John.smith@yourdomain.com | John       | Smith     |
| or                        |                           |            |           |
| John.smith@yourdomain.com |                           |            |           |

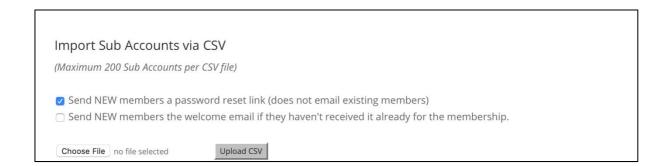